## **NaviNet Quick User Guide** Get Started Today!

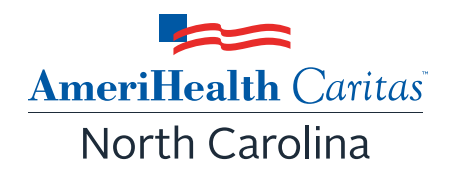

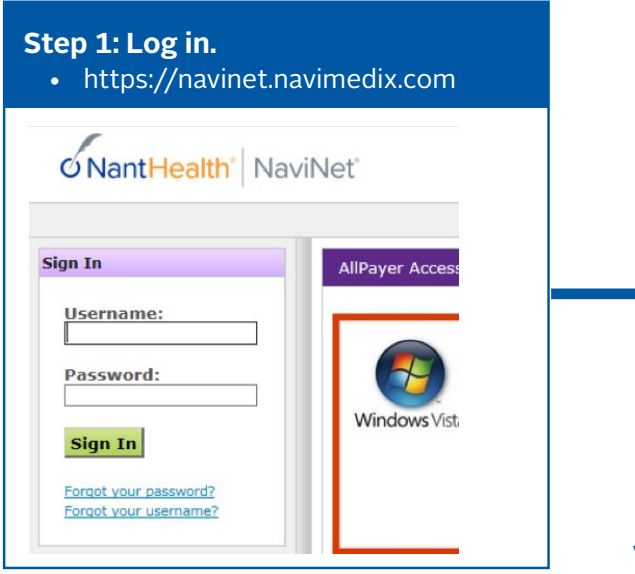

## **Step 2: Choose a Profile.**

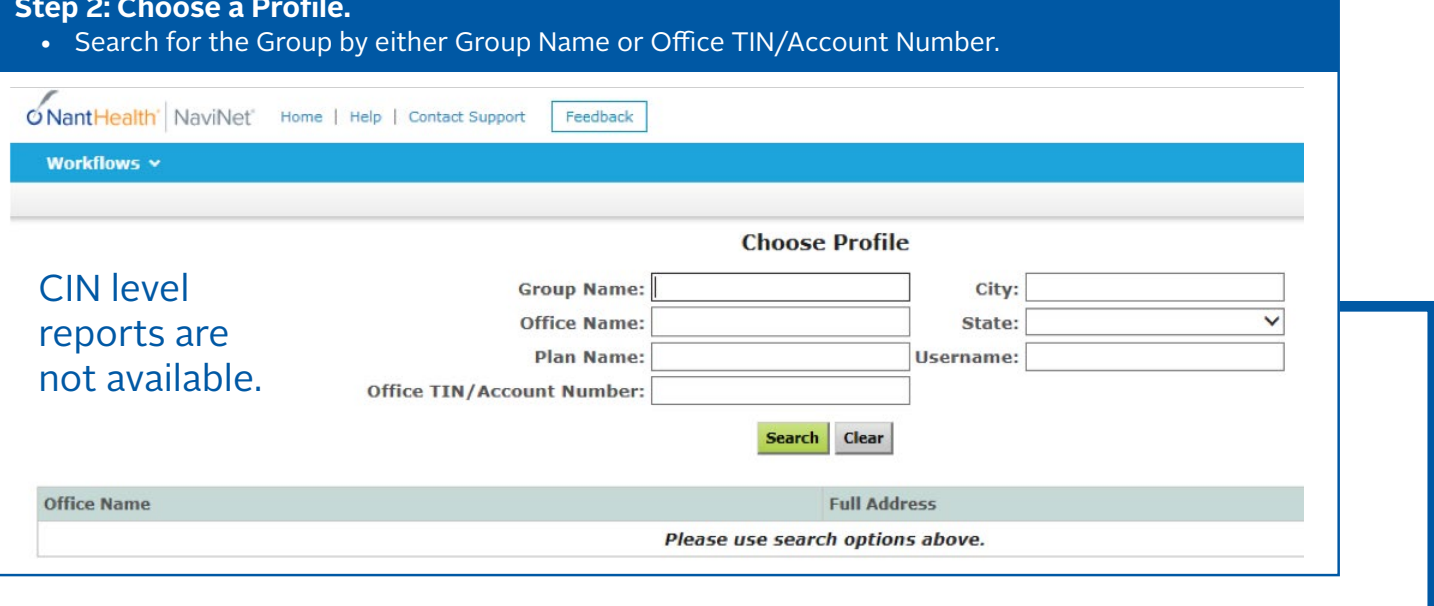

## **Step 3: Select Role.**

• Use the drop-down menu to choose "Super Group Role."

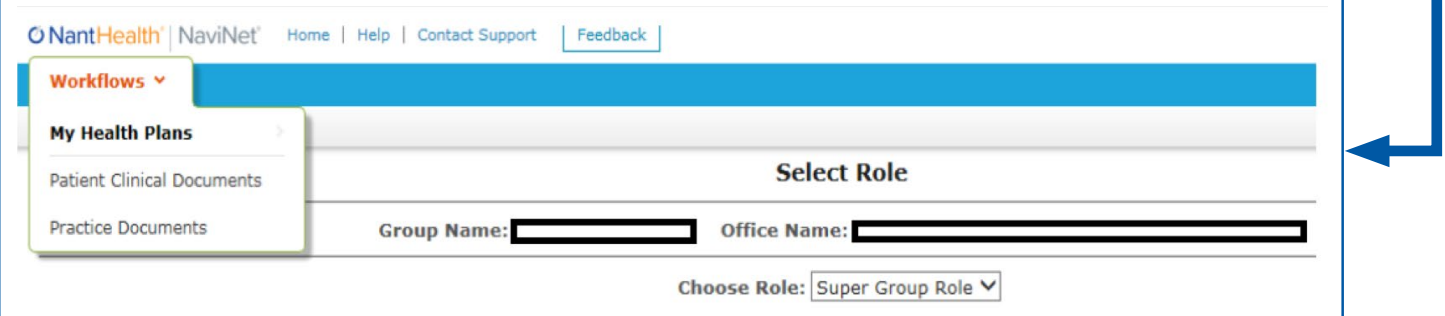

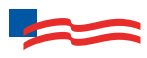

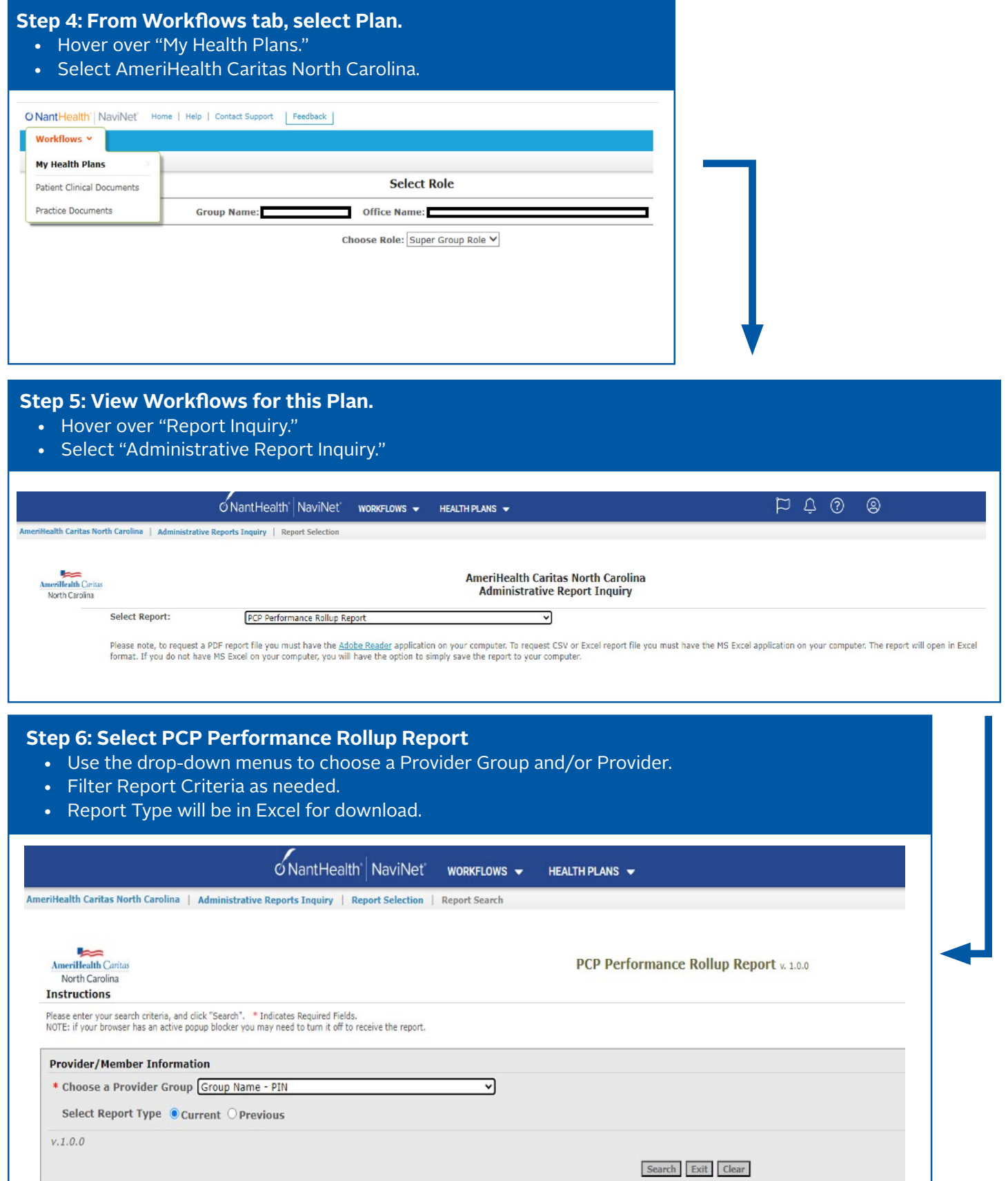

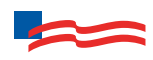

## **Step 6: Select PCP Performance Rollup Report**

- Use the drop-down menus to choose a Provider Group and/or Provider.
- Filter Report Criteria as needed.
- Report Type will be in Excel for download.

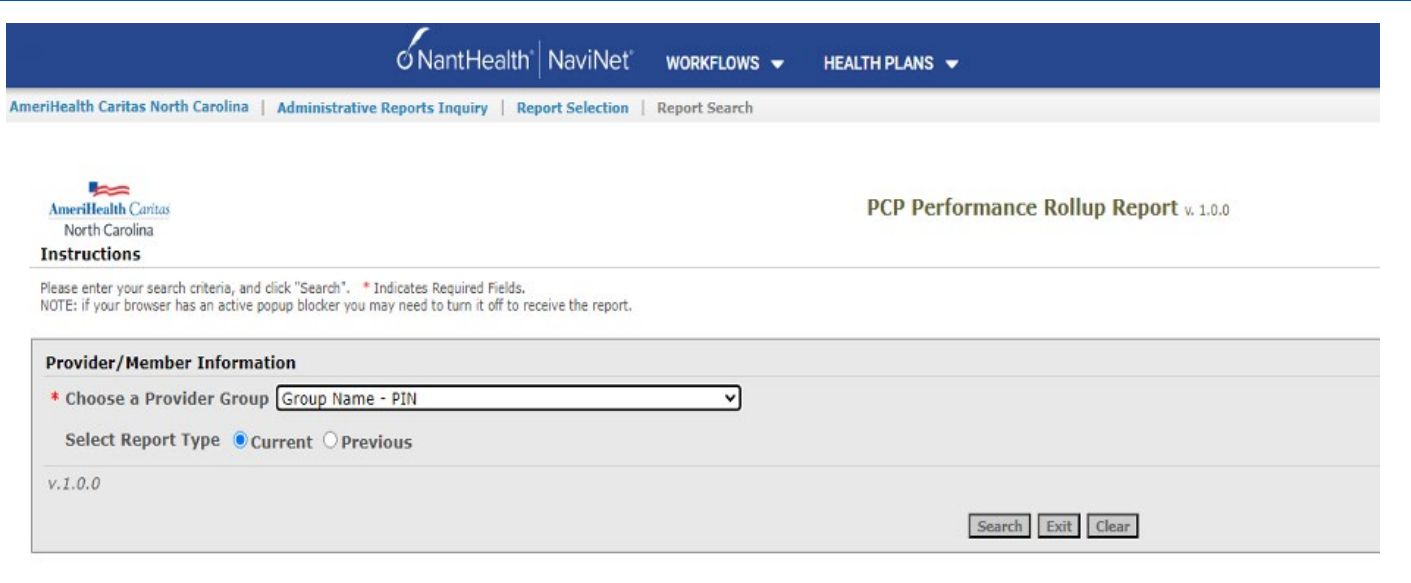